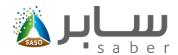

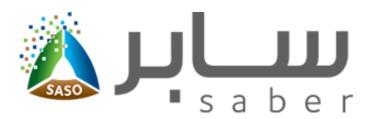

# Training Guide for certificates of conformity

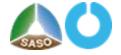

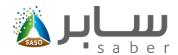

# **Table of Contents**

| System Description                                                                            | 3             |
|-----------------------------------------------------------------------------------------------|---------------|
| Appling for Certificate of Conformity                                                         | 3             |
| Equivalent Certificate Request (Quality Mark Certificate, Plastic Certificate, TAQYEES certif | ficate, IECEE |
| Certificate, Gulf Certificate of conformity)                                                  | 8             |
| Create a group request                                                                        | 9             |
| Create the Invoice                                                                            | 11            |
| Preview the certificate                                                                       | 13            |

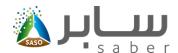

## **System Description**

The purpose of this system is to allow the facilities to issue the certificates for the regulated products.

### **Appling for Certificate of Conformity**

After login to the system.

| Email *               |        |  |
|-----------------------|--------|--|
| Password +            |        |  |
| Captcha Code *        | 124670 |  |
| Forgot your password? | C      |  |

The user can apply for a certificate of conformity for regulated products by clicking on "certificate of conformity request" from the home page of the electronic services as shown in the following:

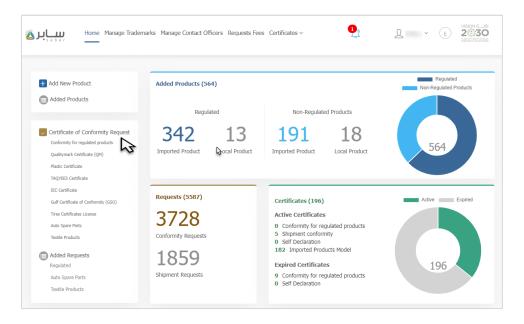

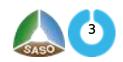

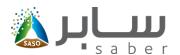

After that, the user selects the required certificate, and the system will display only the products that have a requirement for the selected certificate.

If the products requiring a COC conformity certificate will be displayed to choose from these products as follows:

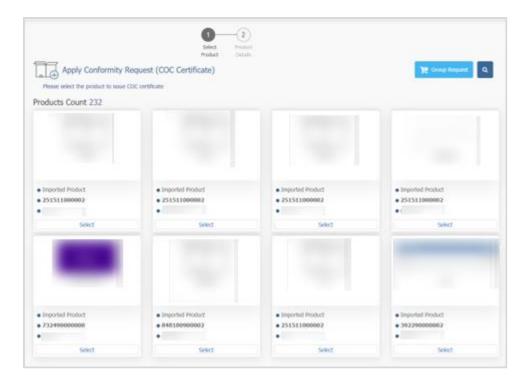

After that, the product data will be displayed to check it, and by clicking on the Next button, you will be taken to the Add Model Numbers page as follows:

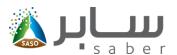

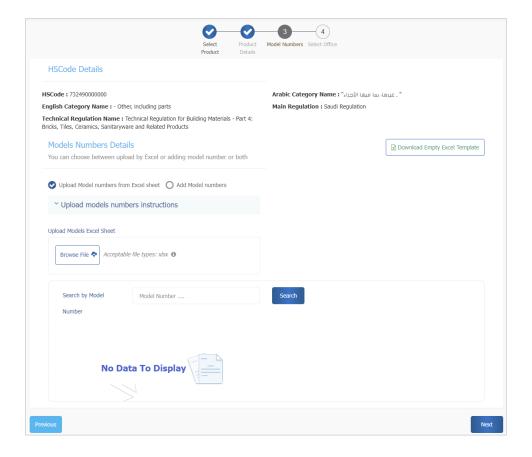

Model's numbers can be uploaded by the excel file by clicking on (download empty excel template) and adding the required models numbers in the excel file and then clicking on (browse file) to upload all the models in the excel file, or models can be added manually by clicking on (Add model numbers), Then click on the Next button to choose from available Conformity bodies to send the request as follows:

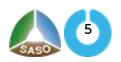

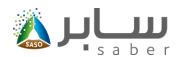

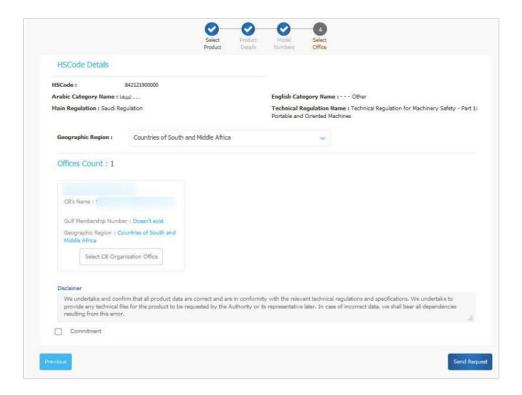

Note: In case of there is an additional requirement on the product such as (power efficiency certificate, water consuming) the system will automatically bring the models and licenses numbers without entering any data, note that if the product is required any additional requirement (power efficiency certificate, water consuming) the user will not be able to complete the request until the additional requirement is issued for the product.

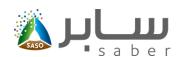

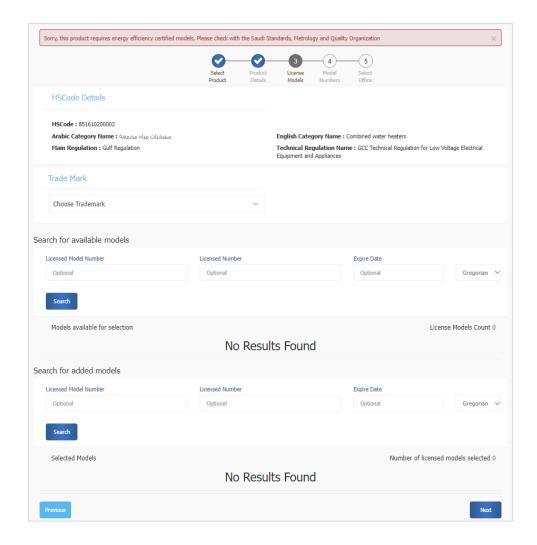

When the system fetching data for the additional requirement (power efficiency certificate, water consuming) the user selects the trademark that was brought in, as well as the model numbers and the licenses.

The status of the request will change to" Waiting receipt of the request from conformity assessment body side" and the user has the following options (request view, delete, follow-up task) by returning to the home page and clicking on "Previous Requests" as shown below:

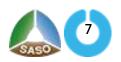

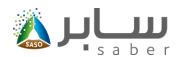

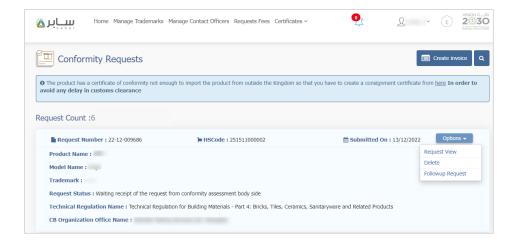

Once the application has been accepted by the conformity assessment body, the user will be able to create and pay the invoice to start reviewing the document by the conformity assessment body and take the conformity decision.

# Equivalent Certificate Request (Quality Mark Certificate, Plastic Certificate, TAQYEES certificate, IECEE Certificate, Gulf Certificate of conformity)

When clicking on one of the equivalent certificate requests, the system sorts the products according to the requirement for each product as follows:

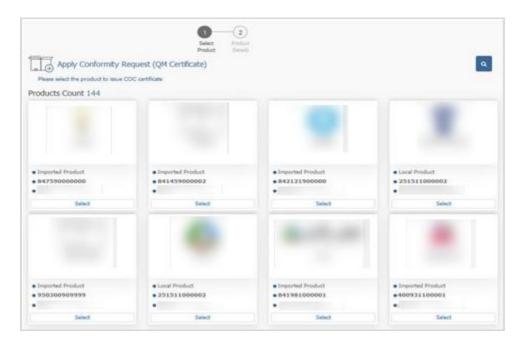

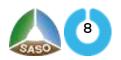

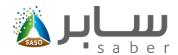

After selecting the product, the system displays the product data to check it, after that the user should enter the certificate information to validate. If the validation is done the equivalent certificate will be issued immediately and free of charge.

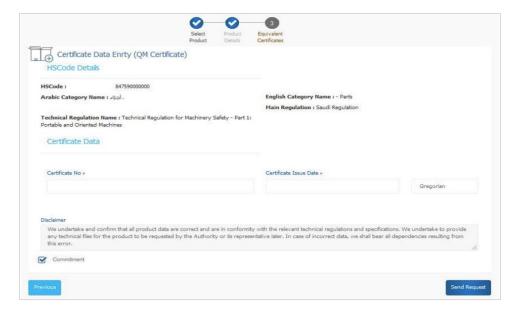

**Note:** If the equivalent certificate is Gulf certificate of conformity the system automatically sends the request to the conformity assessment body that issued the Gulf certificate to approve the request and issue the certificate.

### Create a group request

This feature enables the user to submit a group request to several products and send them to the same certification body at once. To access this feature, the user will access the request page of the conformity request and click on "Group Request" as shown below:

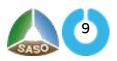

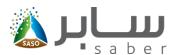

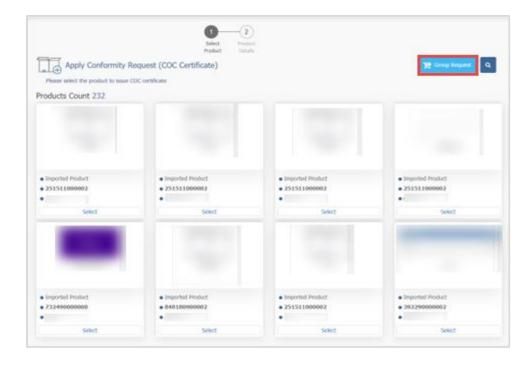

The user will select the geographical region of the office and then select from the available offices. And then click on "add product" to add it to the request as follows:

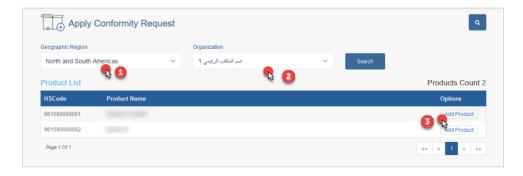

After adding the products, the user will click on "Send Request" to send all selected products at once to the certification body as shown below:

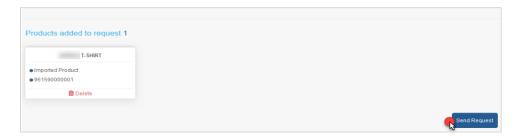

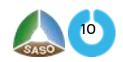

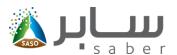

### **Create the Invoice**

The purpose of this task is to create and pay the invoice costs of studying the request, so that the Conformity body will complete the study of the product conformity request and make the conformity decision. For this procedure.

The User will access the Certificate of Conformity Request List by clicking "Added Requests" on the home page as follows:

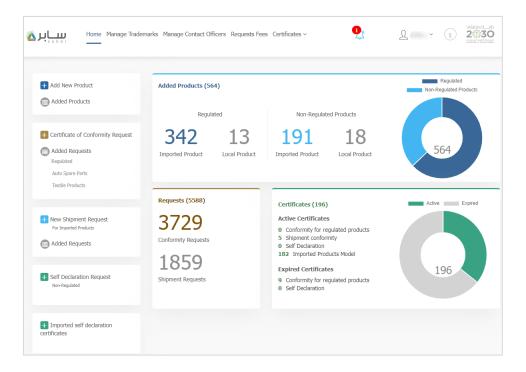

The user will then click on "Create Invoice" to select multi requests to issue a unified invoice for all selected requests as follows:

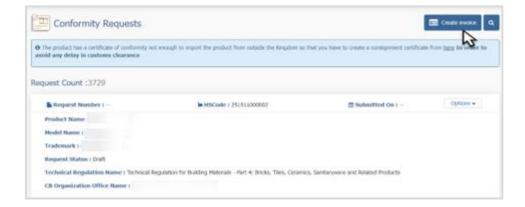

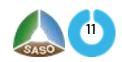

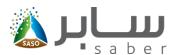

Note: The CB can edit the request. In this page a notification massage will appeared if the request has been edited by the CB, to view the updates the user can click on the request number.

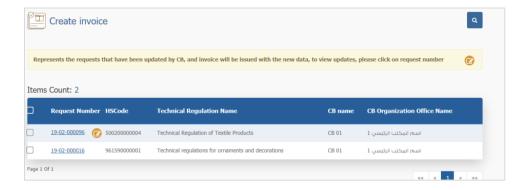

A confirmation message will be displayed for the selected orders and the user will click on "Yes."

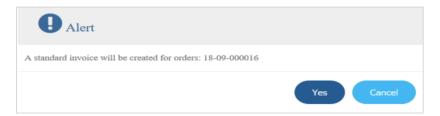

SADAD number of the unified invoice will be issued and the available payment options (Sadad, Mada, Visa, Master card, and Apple Pay) will be displayed as follows:

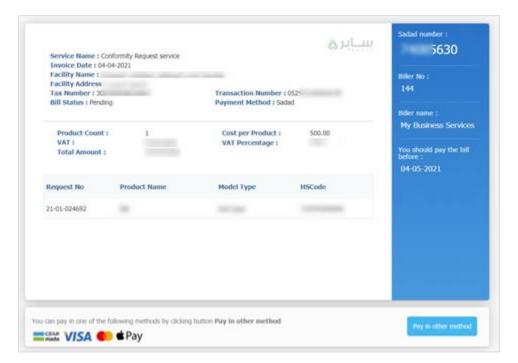

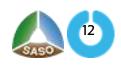

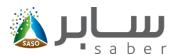

After the payment is done, the status of the request will change to "Waiting for conformity assessment body decision " the certification body will be notified to start the testing process and make the conformity decision. If the product conformance is approved, the user will be able to print the conformity certificate.

#### Preview the certificate

The purpose of this task is to allow the facility to preview the certificate and if the conformity authority approved the product conformity.

The User will access the Certificate of Conformity Request List by clicking on "Added Requests" on the home page as follows:

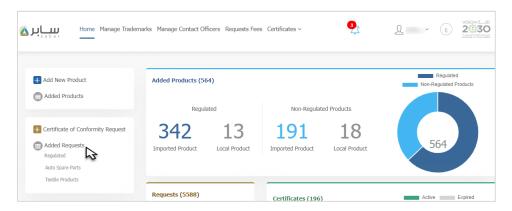

The facility will then be able to view the certificate by clicking on "View Certificate Details" from the options next to the product as follows:

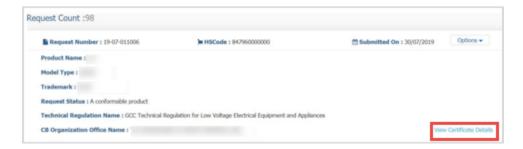

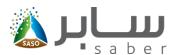

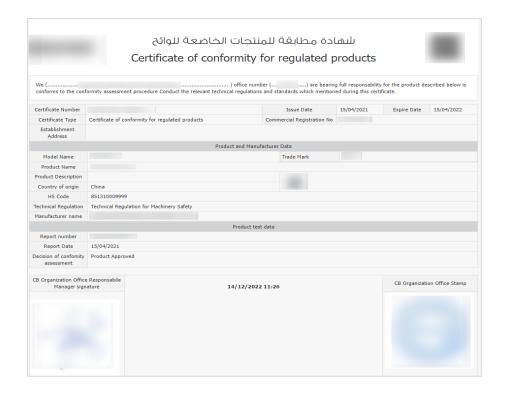

The user also can view all conformity certificates through the certificates list in the home page by clicking on "Certificates" as shown below:

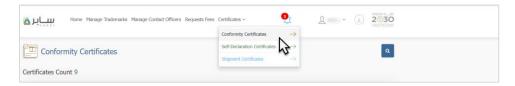

And the user will click on download button as shown below:

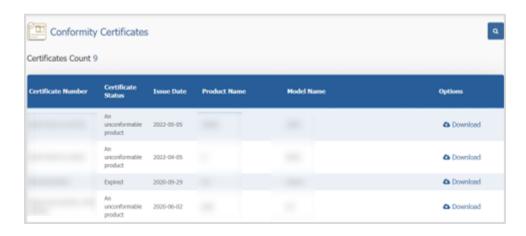

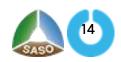

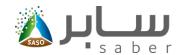

The user can view all certificate of conformity invoices by clicking on "Requests Fees "as shown:

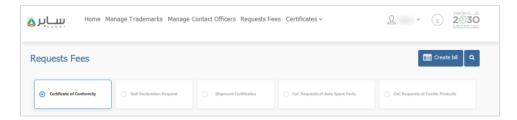

All the bills that have been issued will appear. The user can regenerate the bill if it's expired.

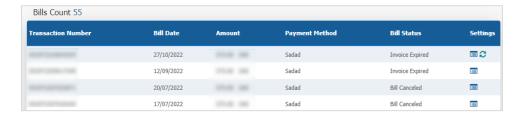